## **Cherry Hill Public Schools Password Change Instructions**

Please see the instructions below for the details on how to change your password. Thank you in advance for your cooperation with this important security measure.

#### **Requirements for passwords:**

- Passwords must be a **minimum** of 6 characters long
- Passwords must contain at least 1 letter and 1 number
- You must create a new password which is different from your previous passwords
- Your password should be something that will be easy for you to remember, but something that would be difficult for another person to guess
- **Your employee number is NOT a valid password**

# **Make sure that you are logged off of ALL district computers before proceeding.**

There are two ways to change your CHCLC password; **using a district computer**, or **from home through the internet**. Below are instructions for both methods.

### **To change your password while using a DISTRICT COMPUTER, please follow these steps:**

1) Log in to any district computer using the CHCLC domain. To ensure you are using the CHCLC domain, type your **full email address** as the User name [\(Username@chclc.org](mailto:Username@chclc.org)) and enter your current password.

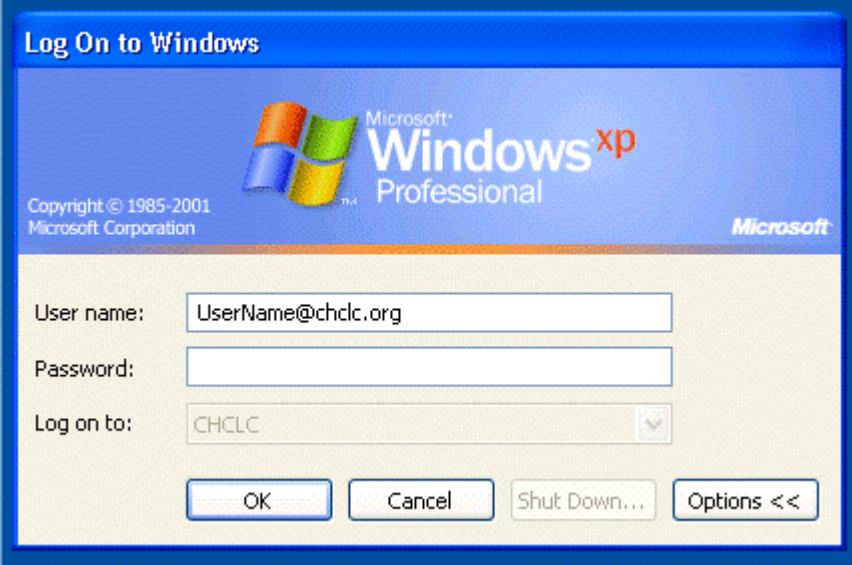

2) Once logged in, Press Ctrl + Alt + Delete and click the Change Password button.

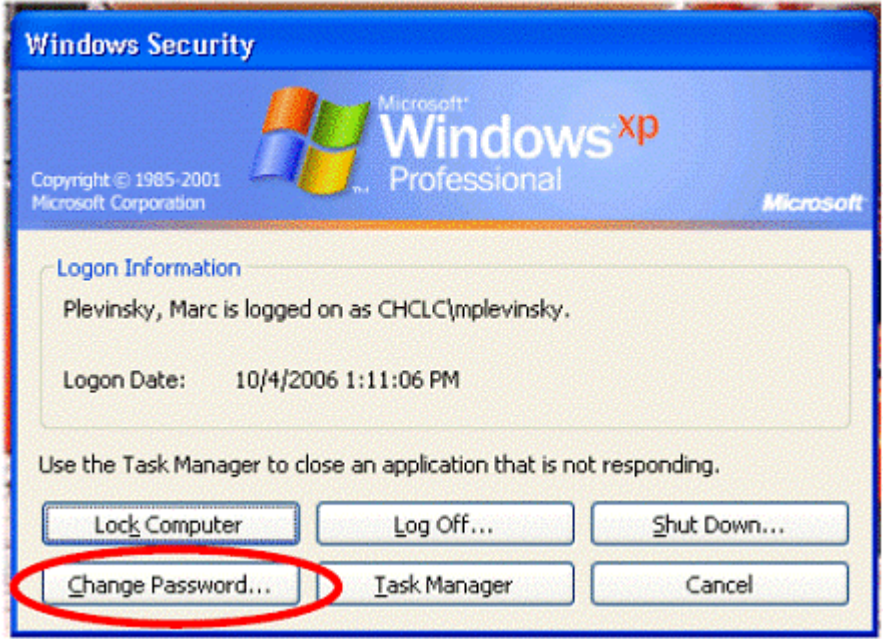

3) Enter your **current** password in the "Old Password" box, and your new password in the "New Password" and "Confirm New Password" boxes.

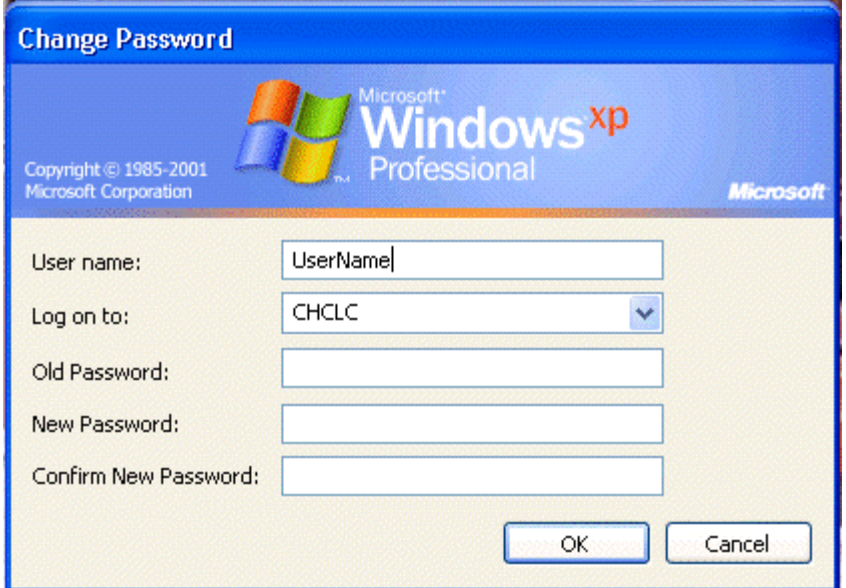

4) Click **OK** to accept the password change. If the password is invalid, you will receive an error and will have to choose a different password.

### **To change your CHCLC password FROM HOME THROUGH THE INTERNET please follow these instructions:**

- 1) Open **Internet Explorer**.
- 2) Browse to<http://www.chclc.org/password>.
- 3) Click the link **"Click here to change your password"** *If you do not see a new window pop up, please temporarily de-activate your pop up blocker.*

The following webpage will appear.

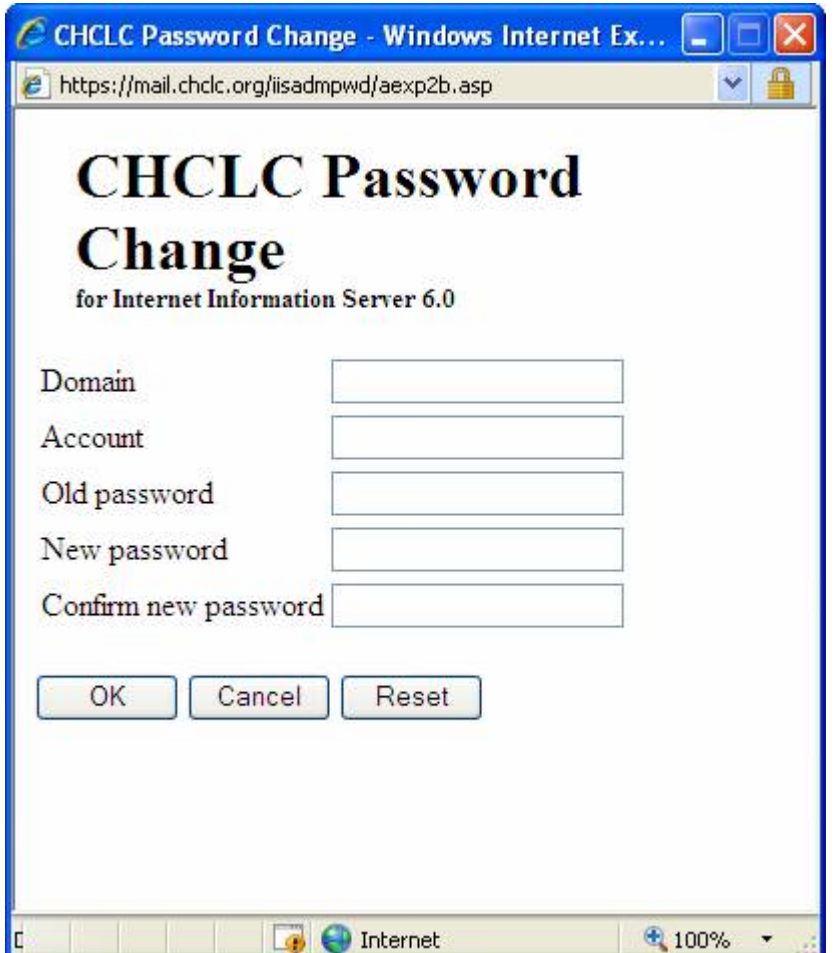

4) Enter the following information:

 **Domain:** CHCLC  **Account:** Your user name  **Old password:** Your **current** password  **New password:** Your new password  **Confirm new password:** Your new password

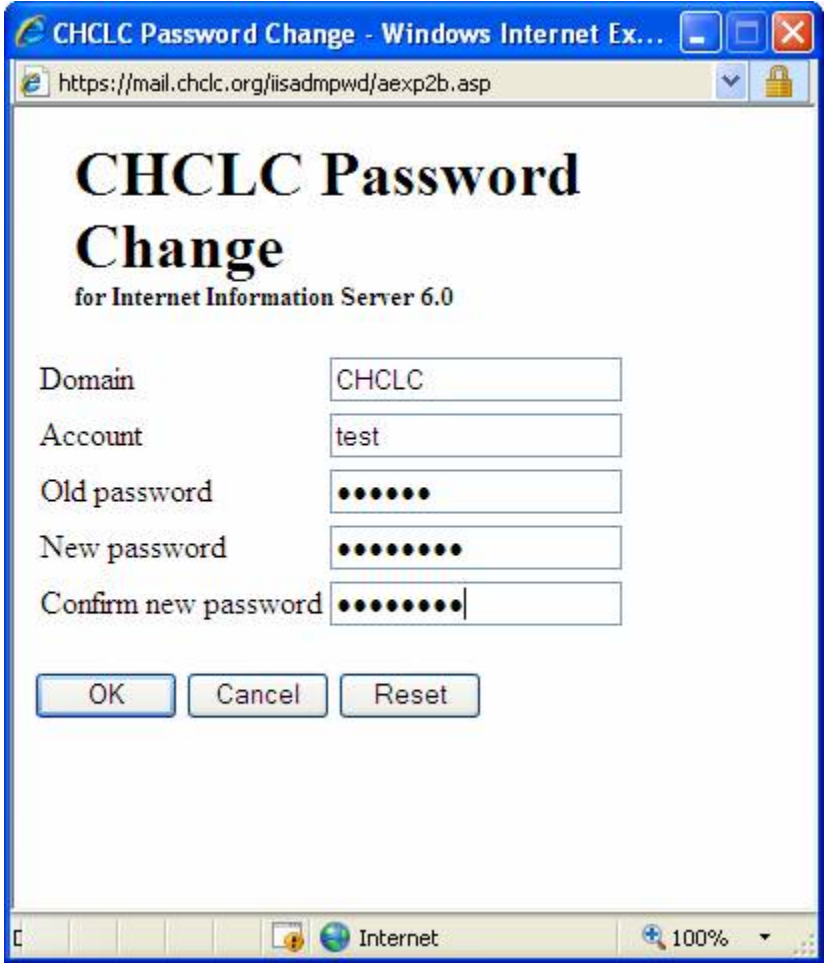

5) Click **OK** to accept the password change.

**If you should have any questions, please contact the District Technology Department at 856-489-7663 x3**